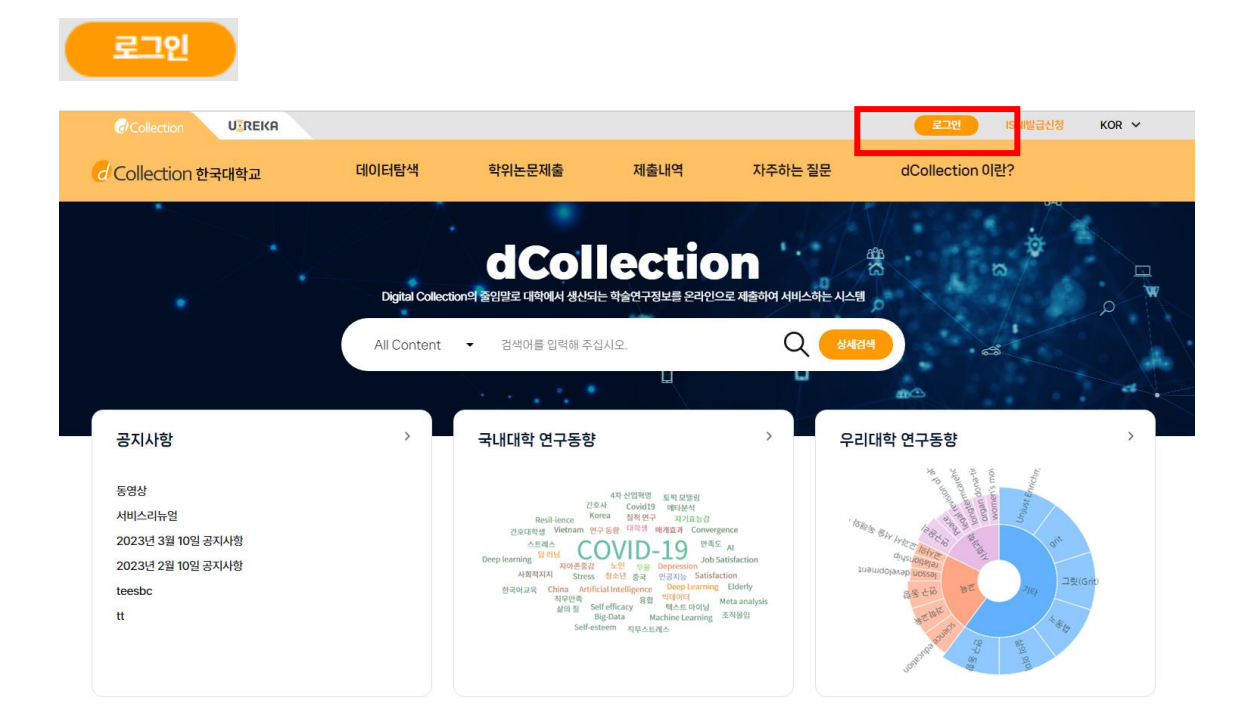

- $1)$  로그인 버튼을 선택합니다
- 2) 제출자의 아이디(도서관 계정 아이디 학번 또는 교번, 또는 포탈 아이디)와 비밀번호를 입력하여 로그인을 합니다.
- 3) 로그인을 완료한 제출자는 학위논문제출 메뉴를 선택하여 제출을 시작합니다.

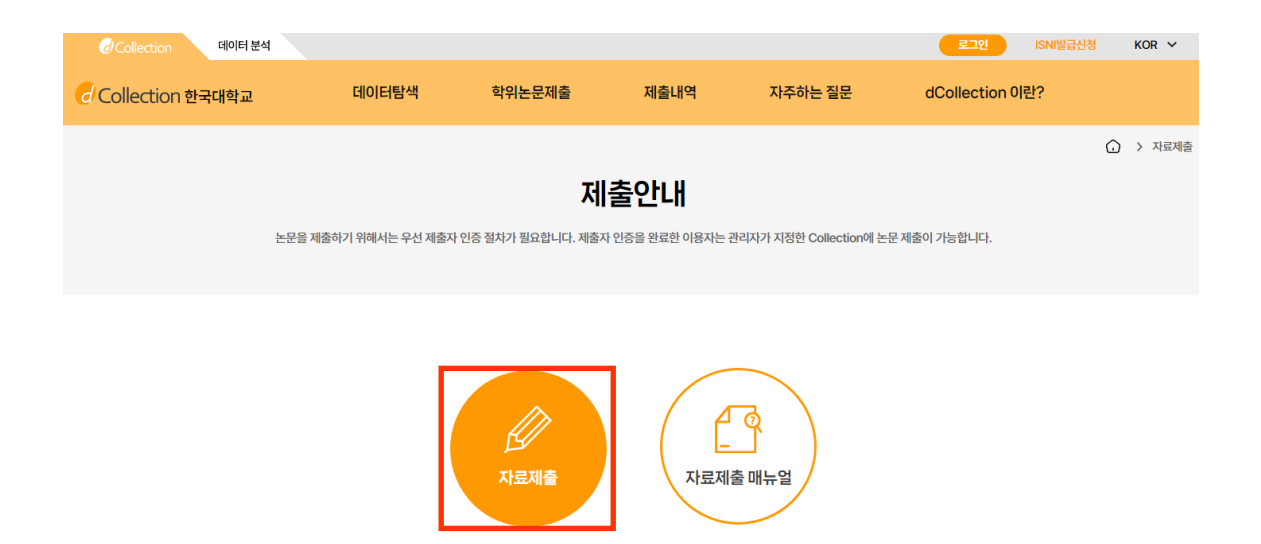

- 1) 자료제출 버튼을 누르면 제출자 정보를 입력하는 화면으로 이동합니다.
- 2) 제출하려는 컬렉션이 여러 개일 경우는 컬렉션 선택 화면으로 이동합니다.

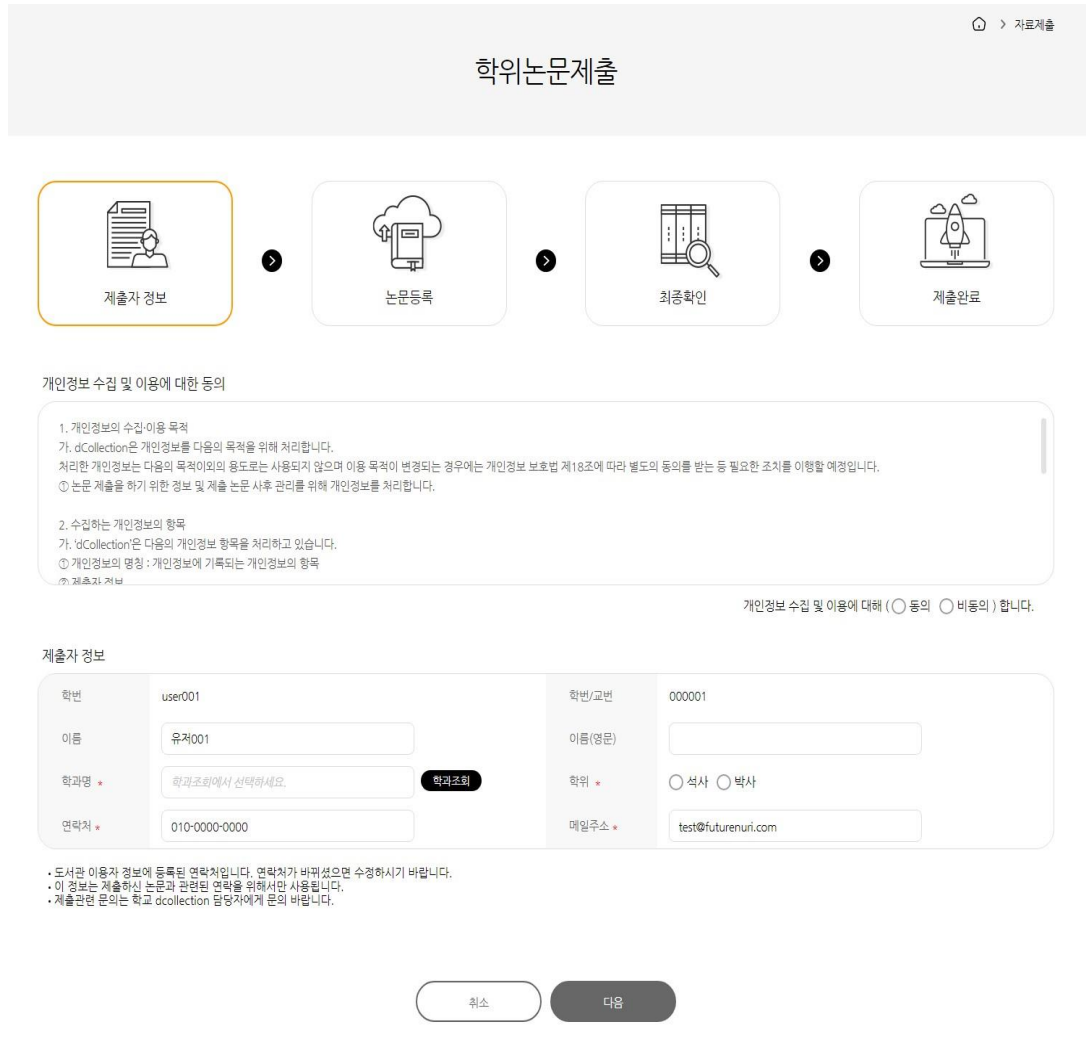

1) 제출자 정보 확인 단계에서는 제출자의 기본적인 정보(아이디, 학번/교번, 이름, 학과명, 학위)와 제출자 연락처(전화, 이동통신번호, 메일주소)를 확인합니다.

2) 연락처 정보에 변경이 발생한 경우 제출자 연락처를 수정하시기 바랍니다.

※ 이 정보는 제출하신 논문과 관련된 연락을 취하기 위해서 도서관 관리자만 사용하게 됩니다.

3) 다음 단계 버튼을 클릭하면 논문등록 화면으로 넘어가게 됩니다.

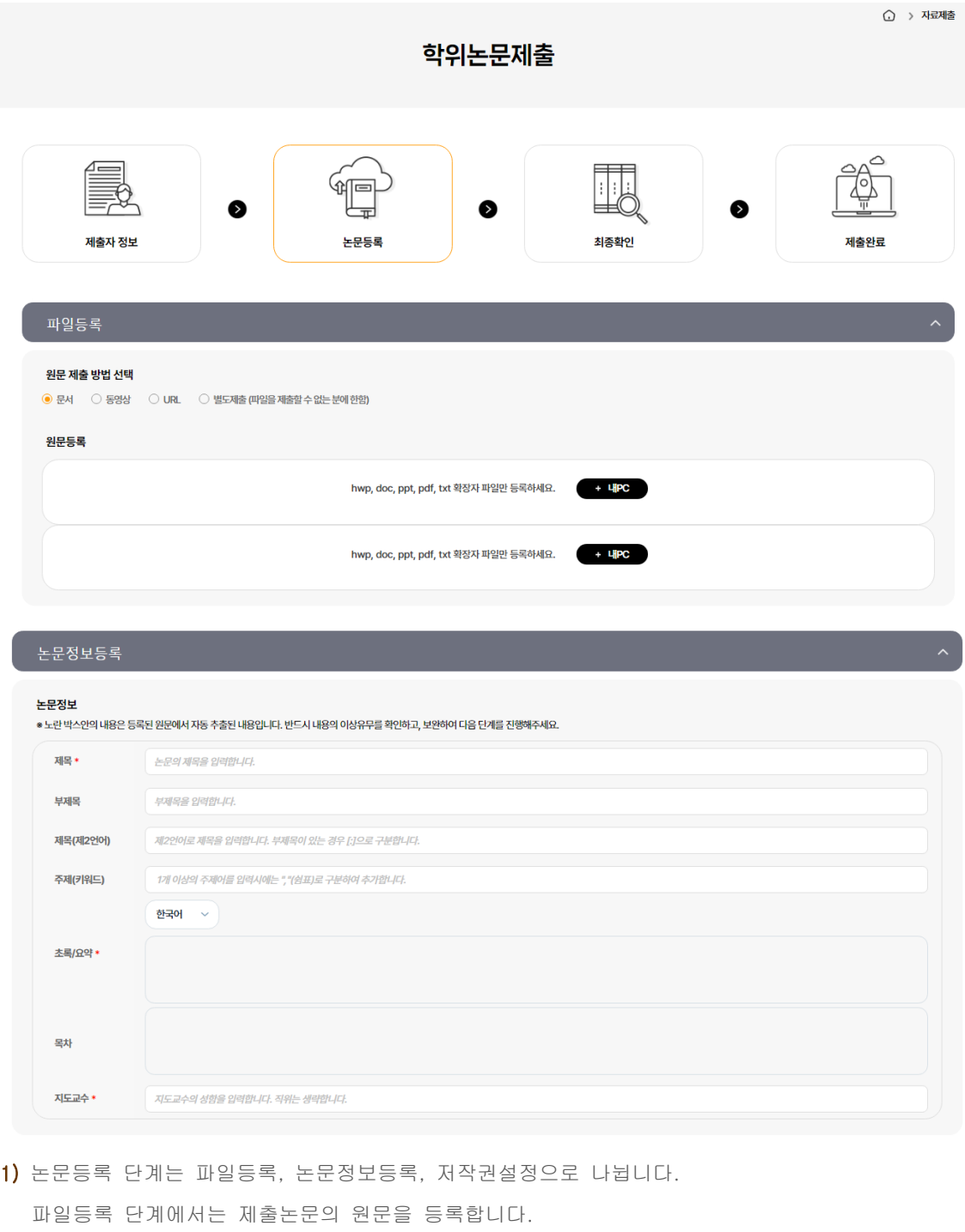

2) 먼저 원문제출방법을 선택합니다.

(※ 관리자가 설정한 값에 따라 선택할 수 있는 원문제출유형은 달라질 수 있습니다.)

- @ 문서(PDF) : PDF 파일만 제출 가능
- @ 동영상 : avi, mp3, mp4 등의 동영상 및 음원 파일인 경우
- @ URL : 원문이 URL로 제공되는 경우
- @ 별도제출 : 원문파일의 용량이 커서 온라인 제출이 어려운 경우(100MB 이상), 원문파일을 직접 제출하고자 하는 경우(CD 또는 디스켓), 책자 형태로 제출하고자 하는 경우
- 3) 일반문서의 경우 복수의 파일을 등록할 수 있습니다. 복수의 파일 등록 시 반드시 문서의

#### 순서대로 파일을 등록하여야 합니다.

4) 논문정보등록 단계에서 제목,초록/요약. 지도교수 등 논문정보를 입력합니다.

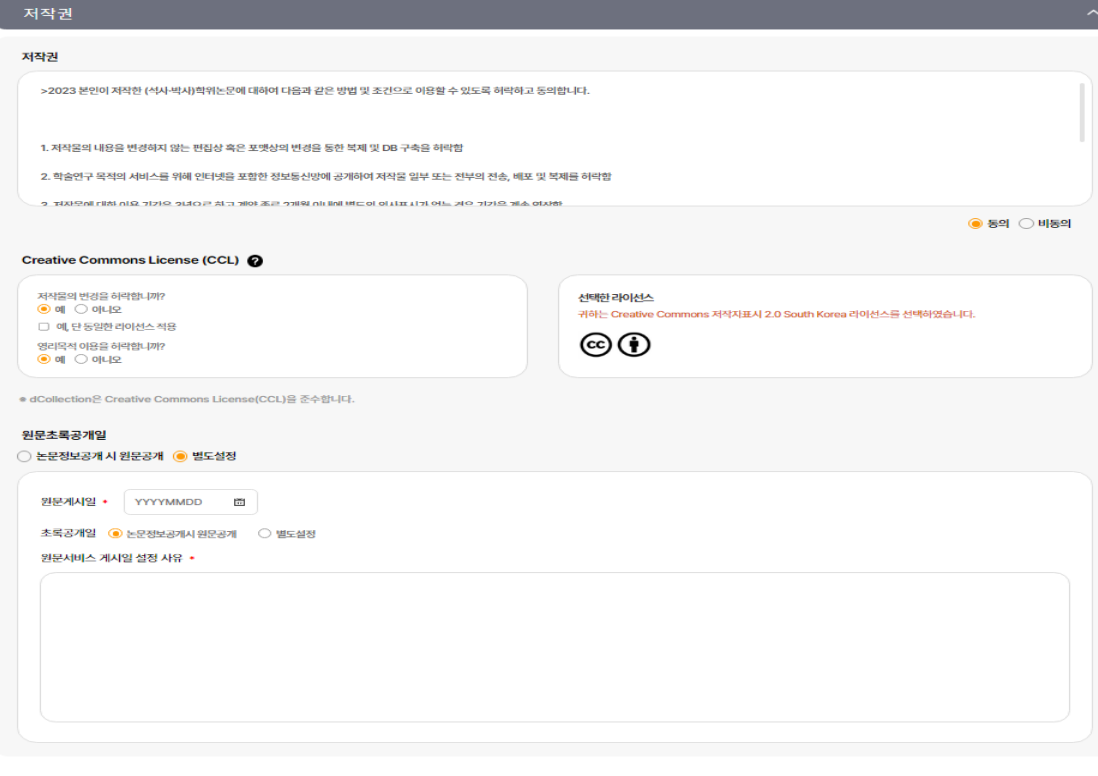

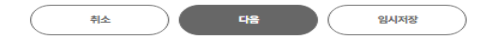

1) 저작권 동의 단계에서는 제출 논문의 저작권 동의 여부를 선택합니다.

1-1) 동의하는 경우 제출 논문은 PDF 파일 형태로 변환되어 일반이용자에게 서비스됩니다. 특허 출원 등과 같은 사유로 원문서비스 시작일을 지정할 수 있습니다.

### 원문서비스 시작일은 최소 한 달 이후 날짜부터 가능합니다.

1-2) 라이선스(CCL) 설정에서는 비영리, 변경금지, 동일조건변경허락 등의 내용을 설정합니다.

**@ 저작자 표시** : 저작권법 상 저작인격권의 하나로, 저작물의 원작품이나 그 복제물에 또는 저작물의 공표에 있어서 그의 실명 또는 이명을 표시할 권리인 성명표시권 (right of paternity, 저작권법 제 12 조 제 1 항)을 행사한다는 의미입니다. 따라서 이용자는 저작물을 이용하려면 반드시 저작자를 표시하여야 합니다.

**@ 비영리** : 저작물의 이용을 영리를 목적으로 하지 않는 이용에 한한다는 의미입니다.

물론 저작권자가 자신의 저작물에 이러한 비영리 조건을 붙였어도 저작권자는 이와는 별개로 이 저작물을 이용하여 영리행위를 할 수 있습니다.

따라서 영리 목적의 이용을 원하는 이용자에게는 별개의 계약으로 대가를 받고 이용을 허락할 수 있습니다.

- **@ 변경금지** : 저작물을 이용하여 새로운 2 차적 저작물을 작성하는 것 뿐만 아니라 새로운 저작물 의 작성에 이르지 못하는 저작물의 내용, 형식 등의 단순한 변경도 금지한다는 의미 입니다.
- **@ 동일조건변경허락** : 저작물을 이용한 2차 저작물의 작성을 허용하되 그 2차적 저작물에 대하여 는 원저작물과 동일한 내용의 라이선스를 적용하여야 한다는 의미입니다

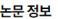

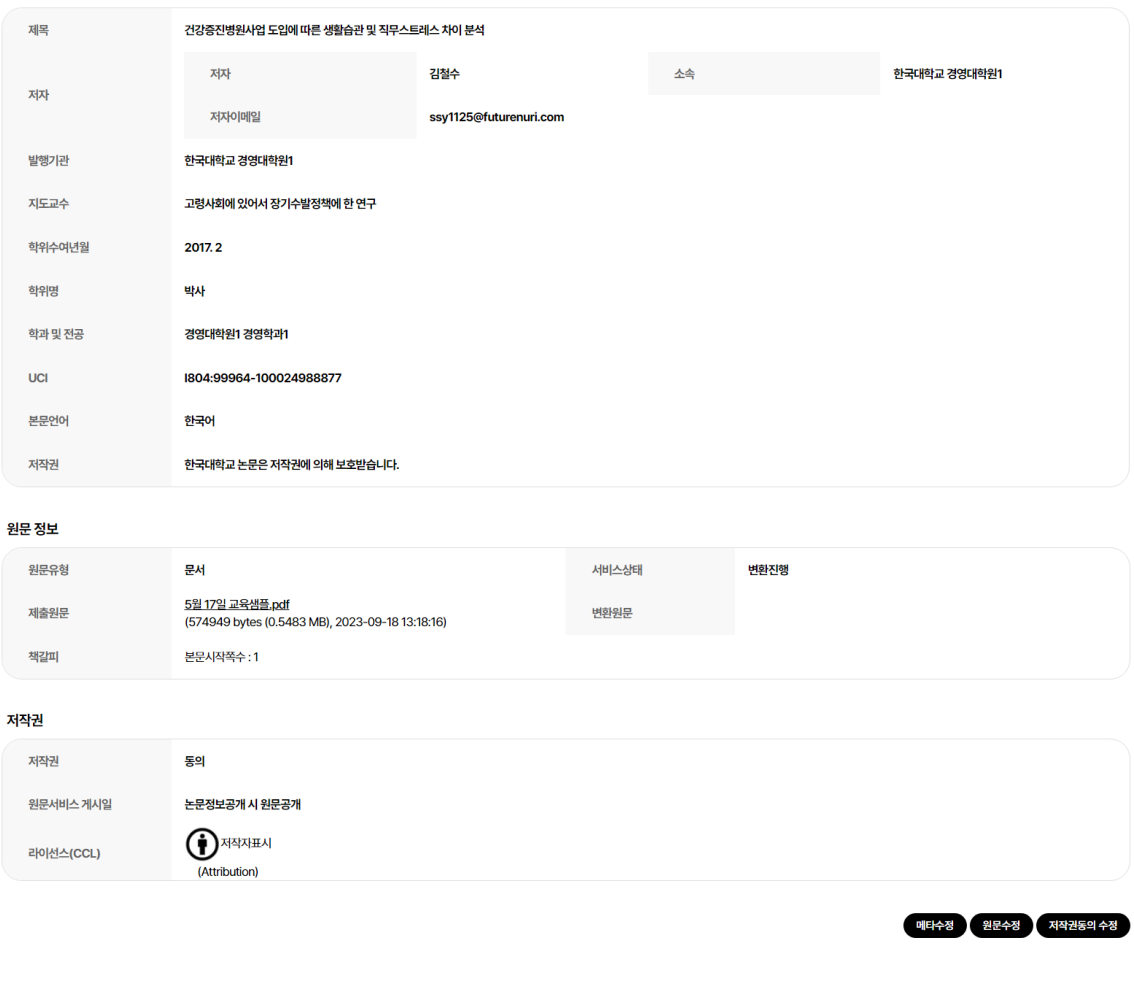

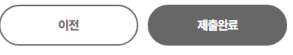

1) 제출확인 단계에서는 제출한 논문정보(메타정보, 저작권동의, 원문정보 등)가 제대로 등록이 되었는지 확인합니다.

2) 제출완료 후 자동으로 변환이 시작되기 때문에 수정이 불가합니다. 제출완료 후 수정해야 할 경우 학교의 dCollection담당자에게 연락하여 반송 요청을 하셔야 합니다.

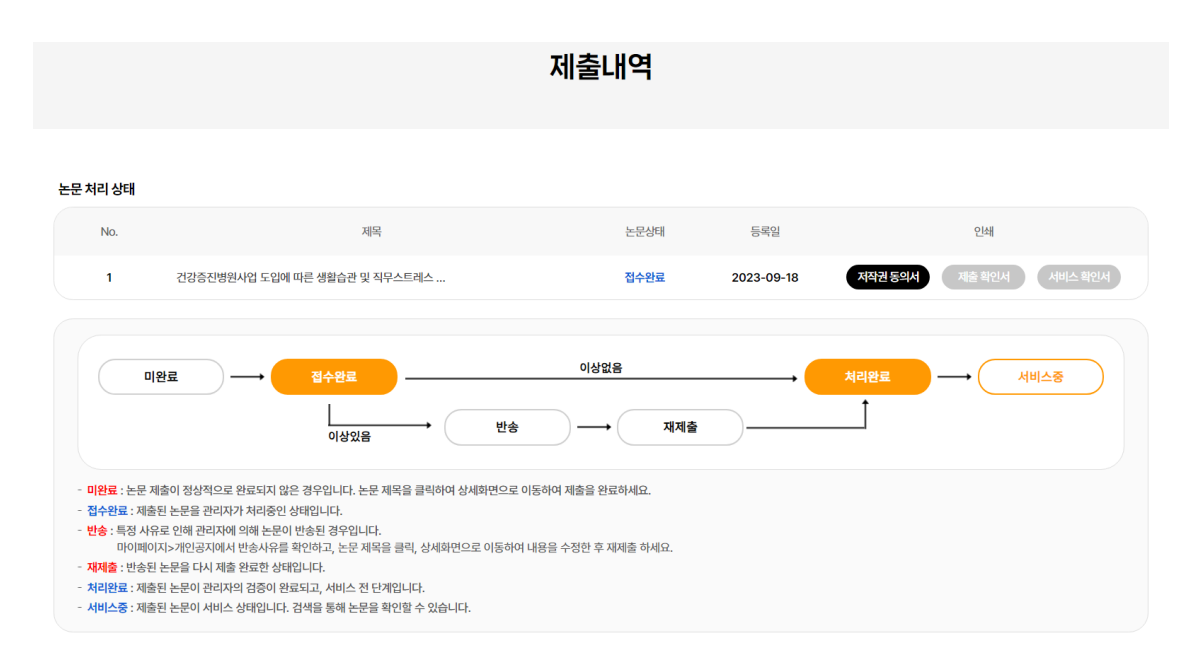

1) 제출내역조회에서는 제출한 논문의 내역 확인, 제출 논문의 상세정보 수정 및 관리자가 처리한 상황 확인 등이 가능합니다.

## 2) 논문상태

**미 완 료 :** 논문 제출이 정상적으로 완료되지 않은 경우입니다. 상세화면으로 이동 후 제출완료를 선택하세요.

**논문제출 접수완료 :** 제출된 논문을 관리자가 처리중에 있습니다.

**논문제출 처리완료 :** 제출된 논문이 관리자 검증이 끝난 후, 서비스 전 단계입니다. "저작권동의서" 및 "제출확인서"를 인쇄할 수 있습니다.

**서비스중 :** 제출한 논문이 서비스중인 경우입니다. 검색을 통해 논문을 확인할 수 있습니다.

**재제출 :** 반송된 논문을 재제출 완료한 경우입니다.

**반 송 :** 특정 사유로 인해 관리자에 의해 논문이 반송된 경우입니다.

개인공지에서 반송사유를 확인하고 제출내역조회에서 반송논문의 상세화면으로 이동하여 내용을 수정한 후 재제출 하시기 바랍니다.

## 개인공지

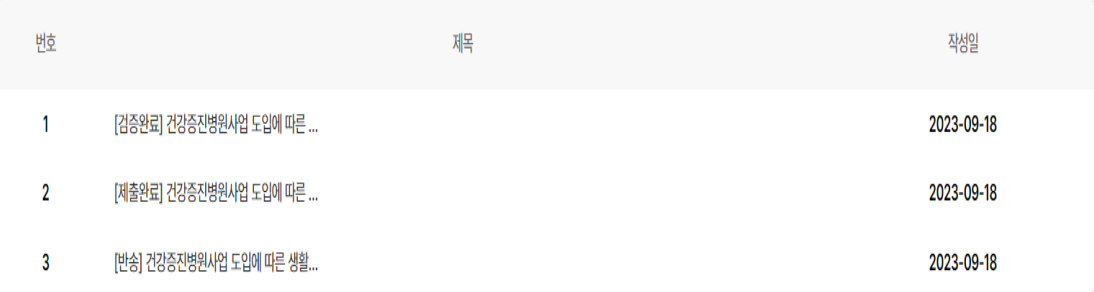

# 개인공지

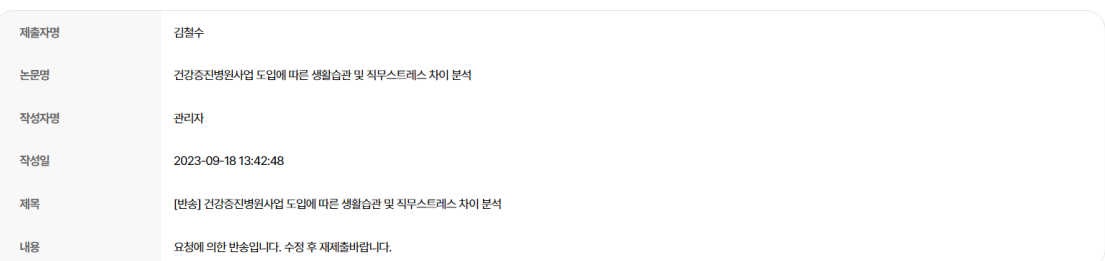

1) 개인공지에서는 관리자가 제출자에게 보낸 공지메일을 확인할 수 있습니다.

2) 반송공지 : 제출한 논문에 문제점이 있어 관리자가 논문을 반송한 경우 제출자에게 반송한 경우

- 2) 공지메일이 발송됩니다.
- 3) 제출자는 반송과 관련된 사항을 "제출내역조회" 또는 "개인공지"에서 확인하고 문제점을 해결하여 재제출하여야 합니다.
- 4) 3) 저작권 정보 변경 공지 : 제출한 논문의 저작권 정보를 관리자가 수정했을 경우 제출자에게 변경 공지 메일이 발송됩니다.

 $\ddagger$